Smarter, easier, cheaper printing for Chromebooks

## Getting started

| Setting up your account                                    | 2  |
|------------------------------------------------------------|----|
| Installing the directprint.io client - step by step        | 7  |
| For managed chromebooks via admin.google.com               | 7  |
| Finding and installing the app in the Google Admin console | 7  |
| For unmanaged chromebooks                                  | 13 |
| More help                                                  | 14 |

## Setting up your account

Time needed: 10 minutes.

Setting up managed printing for Chromebooks is easy.

Open your Chrome browser on Windows, Mac or Chrome OS to begin.

The directprint.io setup wizard will guide you thru a fast-start setup, with the aim to get you printing as quickly as possible.

### 1. Create a trial account at directprint.io

Navigate to https://directprint.io, click <u>Start Free Trial</u> Enter your Organization's name and contact info.

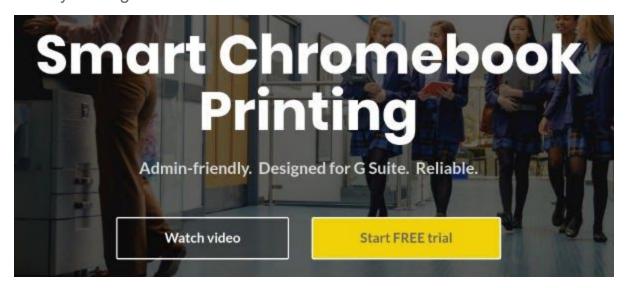

## 2. Find a printer

The find printer wizard will install the directprint.io driver, the system will detect directprint.io 2019

any printers on your local network. Simply click 'Add' if you see the required printer in the list. Otherwise enter an IP address and the system will query the printer to get the connection parameters. Name the printer and click Add.

| Add printer wizard                                                                                                    |                                               |
|----------------------------------------------------------------------------------------------------|-----------------------------------------------|
| Install driver $\checkmark$ Connection details                                                                                                    | Test connection Add to directprint.io log     |
| Discover and register printers<br>Enter printer address:                                                                                                    | or select from the following list:            |
| 192.168.1.32 Test<br>What's this?<br>Examples:                                                                                                    | Brother HL-L2350DW series @ 192.168.1.114 Add |
| <ul> <li>ipp://HP-LJ-ONE:631</li> <li>http://10.4.5.6:631/ipp/print</li> <li>socket://10.4.5.6:9100</li> <li>10.4.5.6</li> <li>ipp://cups_server:631/printers/my_printer</li> </ul> |                                               |

#### 3. Link to G Suite

directprint.io automatically gathers your Organization's OU structure and user/device infomation from G Suite. Just click to authorize read-only access. directprint.io will do the rest.

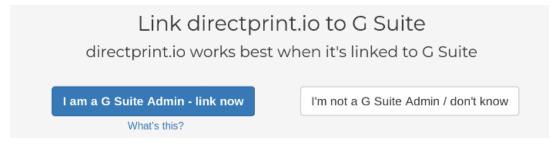

Once it's linked, select a test target OU to allocate the printer to.

#### 4. Deploy the directprint.io driver app to your target G Suite users.

By pushing the app (force installing in G Suite terms) to your target users, you have completed the setup necessary to get managed G Suite Users setup. <u>Follow this video to find out how</u> or skip to the <u>following chapter</u>

#### 5. Log on to the Chromebook as a user in the test OU

The directprint.io app will be automatically installed.

Open the application from the Chrome start or chrome://apps menu to see the available printers.

Control-P to print – just like any other Cloud Print printer or local network printer. Except this time all prints can be managed thru advanced policies and audited through our comprehensive reports.

|                                  | — | × |
|----------------------------------|---|---|
| 📻 directprint.io smart printing  |   |   |
| by directprint.io v19.05.16.2236 |   |   |

#### Print queue

| Title | Copies  | Status  | Actions |
|-------|---------|---------|---------|
|       | No acti | ve jobs |         |

#### Active printer list $\ensuremath{_{\rm C}}$

| MG4200 series - PWG - Office 201 - Seattle down | $\Theta$ |
|-------------------------------------------------|----------|
| Dell 2350dn - PCL Mono - Office 201 - Seattle d | $\Theta$ |
| Xerox C400 - PCL Color - Office 201 - Seattle d | $\Theta$ |
| LaserJet 3600 - PCLXL JetReady - Office 201 - S | $\Theta$ |
| Kyocera FS-1370DN - Postscript - Office 201 - S | $\Theta$ |
| Xerox C400 - PDF - Office 201 - Seattle downtow | $\Theta$ |
| HP 4025 - PDF - Office 201 - Seattle downtown   | $\Theta$ |

6. Explore the advanced printer management from within the directprint.io console

Explore all the policy and reporting options within the directprint.io admin console. If you need any assistance, just <u>book some time with us.</u>

## Installing the directprint.io client - step by step

## For managed chromebooks via admin.google.com

Finding and installing the app in the Google Admin console

The directprint.io driver needs to be force installed to your population of Chromebooks.

Log into admin.google.com.

#### Select device management

| ≡ Google Admin                            | Q Search for users                             | s, groups, and settings (e.g. se                         | etup MX records)                                                                         |                                                          | ? 🏼                                                         |
|-------------------------------------------|------------------------------------------------|----------------------------------------------------------|------------------------------------------------------------------------------------------|----------------------------------------------------------|-------------------------------------------------------------|
| Admin console                             |                                                |                                                          |                                                                                          |                                                          | 2 🏚                                                         |
|                                           |                                                | Welcome to A<br>Watch a video to lea<br>Set up G Suite I | hoosing G Suite<br>Admin console<br>arn about what's new.<br>before you begin<br>SETUP > |                                                          |                                                             |
| Users<br>Add, rename, and<br>manage users | Billing<br>View charges and<br>manage licenses | Reports<br>Track usage of services                       | Apps<br>Manage apps and their<br>settings                                                | Device management<br>Secure corporate data<br>on devices | Company profile<br>Update information<br>about your company |

Then select Chrome management:

## $\equiv$ Google Admin

Device management

#### **DEVICE SETTINGS**

Network

#### Chrome management

Chrome devices for meetings

#### MOBILE

Setup

Then select 'User settings' from the main panel. Navigate down to 'Apps and Extensions' and select 'Manage Force Installed Applications'

#### directprint.io - Getting started guide

| $\equiv$ Google Admin            | Q Search for users,                                                                                                   | groups, and settings (e.g. setup MX records)                                                                                                    | ?   |
|----------------------------------|----------------------------------------------------------------------------------------------------|----------------------------------------------------------------------------------------------------|-----|
| Device management >              | Chrome > User Se                                                                                                    | ttings                                                                                                    |     |
| ORGANIZATIONS                    | Search settings                                                                                                    |                                                                                                    |     |
| ✓ youmebee.com                   | Apps and Extensions 🔞                                                                                                 |                                                                                                    |     |
| Youmebee.com Beta c youmebee.com | Allowed Types of Apps and<br>Extensions<br>Locally applied<br>App and Extension Install<br>Sources<br>Locally applied | Allowed Types of Apps and Extensions 🖗 <ul> <li>Extension</li> <li>Theme</li> <li>Google Apps Script</li> <li>Hosted App</li> <li>Legacy Packaged App</li> <li>Chrome Packaged App</li> <li>Chrome will offer to install Sources </li> <li>Chrome will offer to install app and extension packages from URLs that match the listed patterns. Put one pattern each line.</li> </ul> https://directprint.io/* | ıon |
|                                  | Force-installed Apps and<br>Extensions<br>Locally applied                                                             | Bulk install the Apps pack for Business for your organization. Learn more<br>1 apps or extensions will be automatically installed. Manage force-installed apps<br>Note: To ensure force-installed apps and extensions can't be tampered with, we recommend you disallow develop<br>tools access.                                                                                                    | ier |

Select Chrome Store from the application source selection.

#### directprint.io - Getting started guide

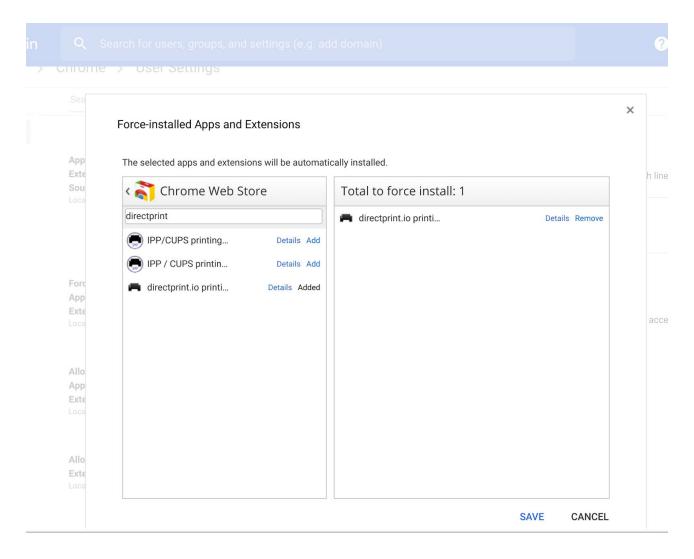

- In the search box type 'directprint' and hit enter..
- This will yield 3 search results
- Select directprint.io printing, verify this is the correct app by clicking 'details'.
- Select 'Add' to force install this to all users within the Google Organization Unit'
- **Click 'Save'** (bottom right)

Navigate back to Device Management -> Chrome Management and select **App management** from the main screen:

| $\equiv$ Google Admin | <b>Q</b> Search for users, groups, and settings (e.g. add domain)                                  |
|-----------------------|----------------------------------------------------------------------------------------------------|
| Device management > ( | Chrome                                                                                             |
|                       | Android application settings<br>Manage access to Android applications for users and Chrome devices |
|                       | Public session settings<br>Manage public session settings on Chrome devices                        |
|                       | Device settings<br>Manage Chrome device settings                                                   |
|                       | Devices<br>View and manage Chrome devices                                                          |
|                       | App Management<br>Find and Manage Chrome apps                                                      |
|                       | Manage Chrome device settings  Devices View and manage Chrome devices  App Management              |

User App management select the directprint.io printing application.

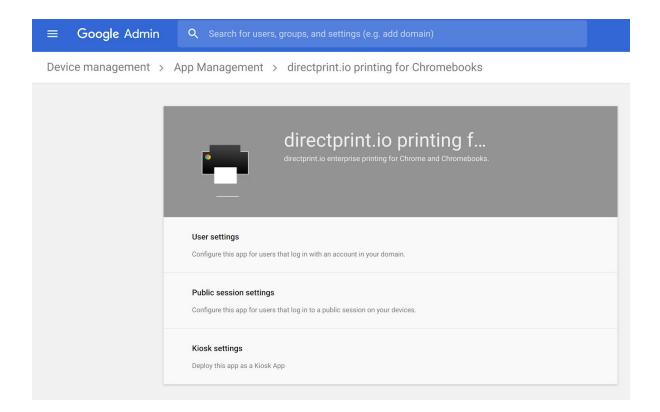

The directprint.io client may be configured to run in both User mode (where users log in with a Google ID) or as a Public Session mode where anonymous Internet access is provided.

In this configuration we will configure the client for User (login) mode.

Select User settings from the directprint.io app configuration menu.

• Select/enable 'Allow Installation', 'Force Installation' and 'Pin to Taskbar'.

directprint.io - Getting started guide

| ≡ <b>Google</b> Admin                                                        | Q Search for users, groups, and | d settings (e.g. add domain)  |                                    |  |
|------------------------------------------------------------------------------|---------------------------------|-------------------------------|------------------------------------|--|
| Device management > App Management > directprint.io printing for Chromebooks |                                 |                               |                                    |  |
|                                                                              |                                 |                               |                                    |  |
| ∧ User settings                                                              |                                 |                               |                                    |  |
|                                                                              | Orgs                            | Settings for you              | umebee.com                         |  |
|                                                                              | youmebee.com                    | Allow installation            | Force installation                 |  |
|                                                                              | Beta channel                    |                               |                                    |  |
|                                                                              |                                 | Setting inherited<br>Override |                                    |  |
|                                                                              |                                 | Pin to taskbar                | Add to Chrome Web Store collection |  |
|                                                                              |                                 |                               |                                    |  |
|                                                                              |                                 | Configure                     |                                    |  |
|                                                                              |                                 | UPLOAD CONFIGURATION FILE     |                                    |  |
|                                                                              |                                 | SAVE                          | CANCEL                             |  |
|                                                                              |                                 |                               |                                    |  |

To allocate printers to OUs please follow the instructions at <a href="https://directprint.io//admin/knowledge/gSuiteQuickStart">https://directprint.io//admin/knowledge/gSuiteQuickStart</a>

## For unmanaged chromebooks

Install the directprint.io client application on the target Chromebook from the Chrome Store.

https://chrome.google.com/webstore/detail/directprintio-printing-fo/gnddkmpjjjcimefninepfmmddpgaaad o?utm\_source=guide

- Start the directprint.io application from the applications menu
- Enter a quickcode to to receive the printer configuration click 'enter'.
- All quickcodes for you organization can be found here: <u>https://directprint.io/admin/reports/quickCodes</u>
- The application should list the newly configured printers.
- Navigate to a document or other printable item and select Print or press ctrl-P to invoke the print menu. You should see the directprint.io specified printers in the print dialogue.

directprint.io 2019

Further information can be found at:

#### https://directprint.io/admin/knowledge/client

## Step 4 - Connecting client devices

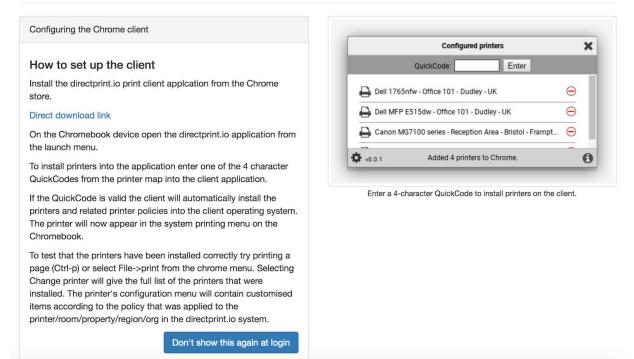

## More help

Can be found at https://directprint.io/admin/knowledge